# **ЛАБОРАТОРНА РОБОТА №3**

# **Організація введення та виведення та візуалізації вимірювальної інформації на платформі Arduino Uno**

### **1.1 Мета роботи**

Вивчити схемотехніку підключення технічних засобів візуалізації вимірювальної інформації та програмування процедур її введення з клавіатури та виведення на зовнішні пристрої

### **1.2. Короткi теоретичні вiдомостi**

Популярна в Ардуіно проектах матрична мембранна клавіатура має 12 або 16 кнопок (рис.3.1). З нижньої частини клавіатури виходить шлейф, який закінчується dupont розеткою.

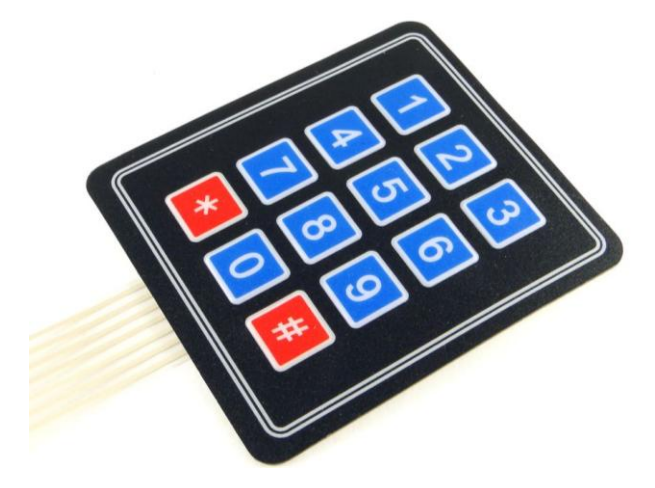

Рисунок 3.1. – Мембрана матрична клавіатура

Матрична клавіатура состоїть із кнопок, що утворюють матрицю mxn, тобто таблицю, де m - кількість рядків, а n - кількість стовпців. В лабораторній роботі №3 скористаємося клавіатурою 4х3. Якщо розглянути її шлейф, то побачимо, що він состоїть із 7 доріжок. Доріжки з номерами 1-4 (позначаються Row1-Row4) - це рядки матриці з першої по четверту, а доріжки з номерами 5-7 (Col1-Col3) - стовпці з першого по третій.

Кожна кнопка - це область перетину струмопровідних доріжок. При натисканні на ділянку, що позначає кнопку, відбувається з'єднання доріжок і замикання одного із виводів рядків 1-4 з одним з висновків стовпців 1-3.

Матрична клавіатура має 7 висновків, які підключаються до будь-яких цифрових висновків. У нашому прикладі ми задіємо висновки 2-8. Висновки 0 і 1, як правило, не використовують при підключенні клавіатури, оскільки вони призначені для UART інтерфейсу.

Одна з варіацій схем підключення клавіатури до Ардуино представлена на рис.3.2..

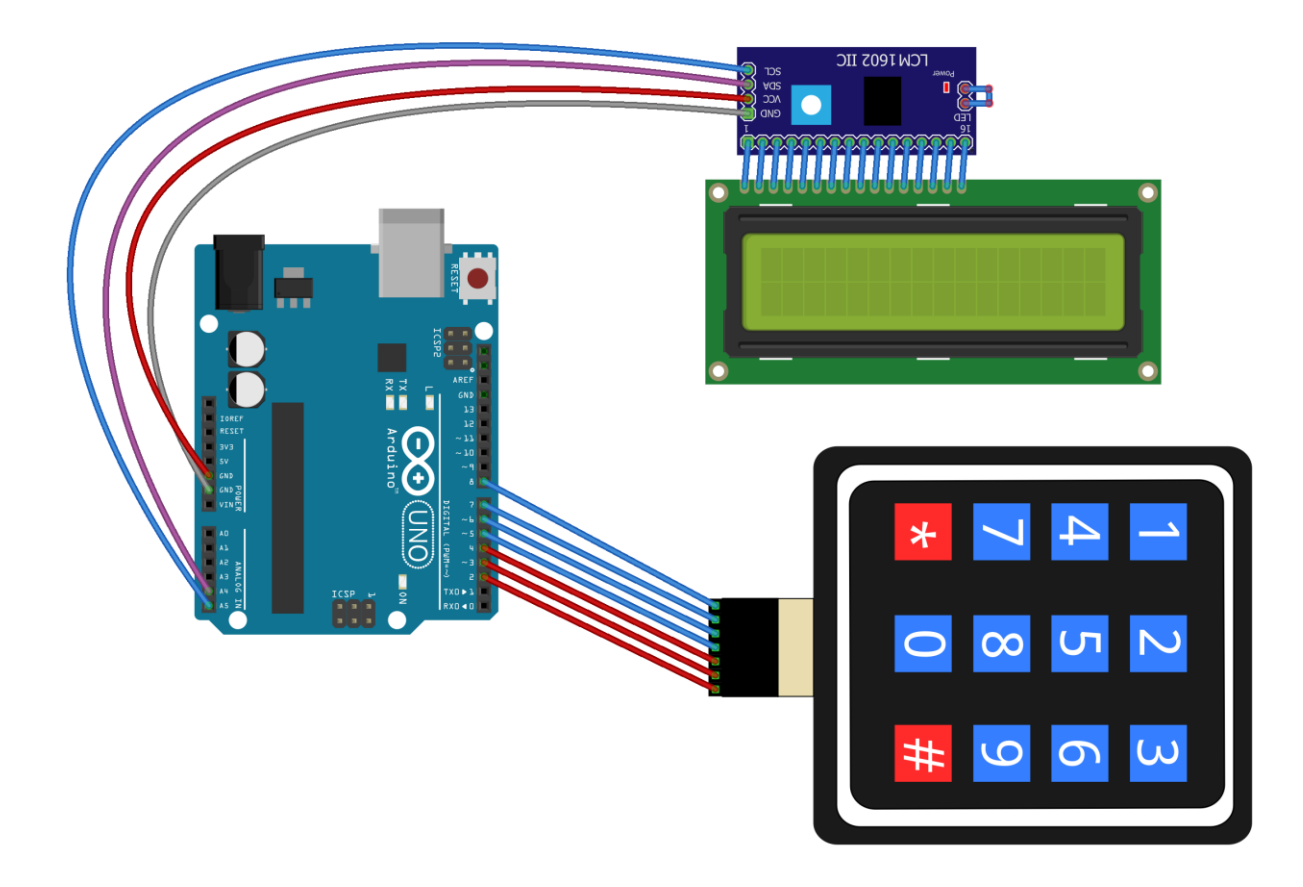

Рисунок 3.2 – Схема підключення матричної клавіатури

Щоб працювати з клавіатурою можна скористатися бібліотекою Keypad.

Виконаємо підключення матричної клавіатури та дисплея згідно рис.3.2. Та напишемо програму (скетч) рис.3.3, яка здійснює вивід інформації на дисплей при натисненні відповідної кнопки на клавіатурі. У цій програмі також використовуються бібліотеки  $\langle$ Wire.h> і <LiquidCrystal I2C.h>, тому що для виведення інформації відбувається на LCDдисплей з інтерфейсом I2C.

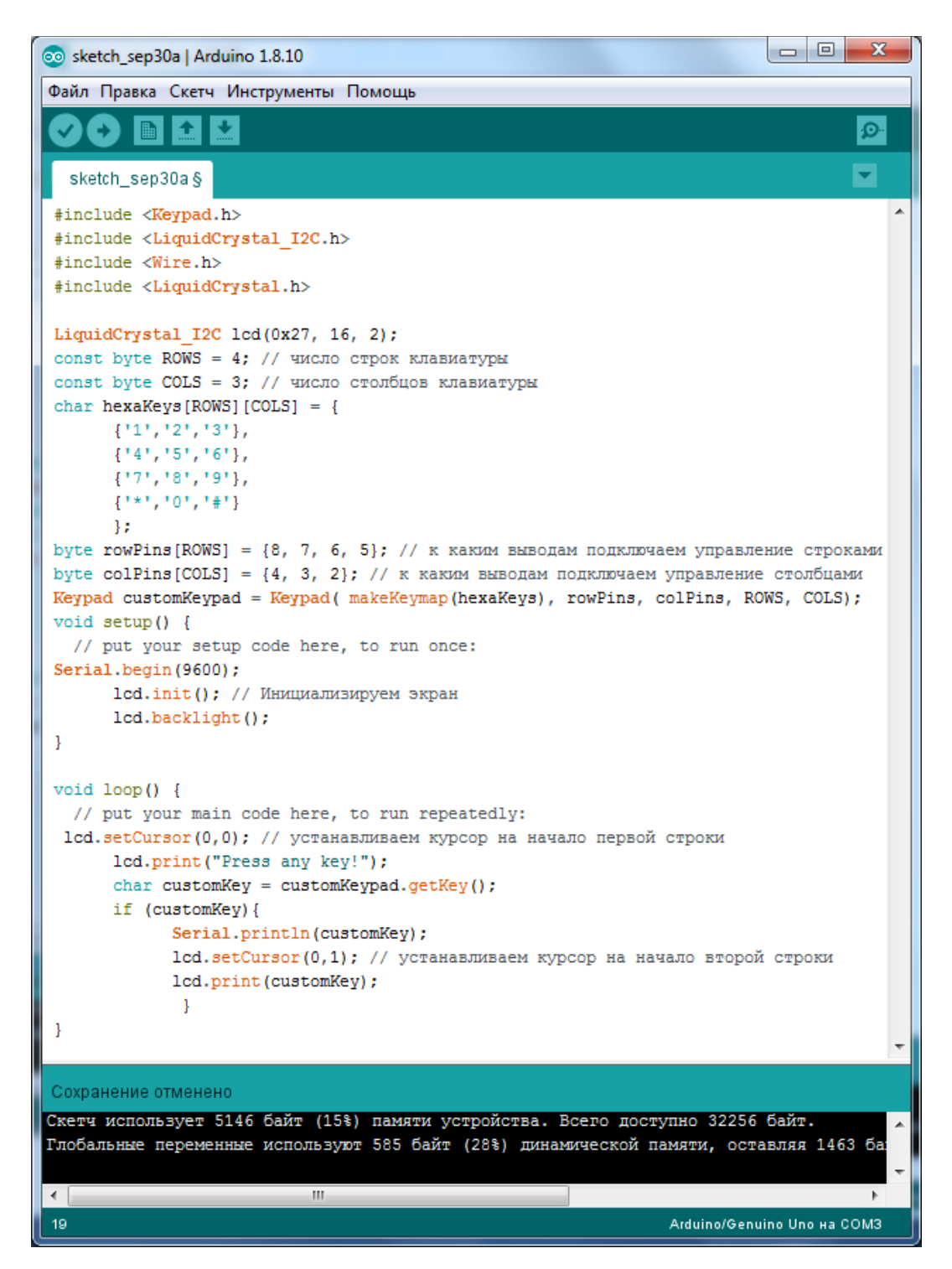

Рисунок 3.3

Наступним прикладом буде створення імітації кодового замку. При натисненні паролю потрібно виводиться повідомлення «Пароль введений вірний» та «Пароль введений не вірно». Даний скетч представлений на рис.3.4-3.5.

```
\Box\Box\mathbf{x}@ sketch_sep30b | Arduino 1.8.10
Файл Правка Скетч Инструменты Помощь
   sketch_sep30b§
                                                                                                    \overline{\phantom{a}}#include <Keypad.h>
 #include <LiquidCrystal I2C.h>
 #include <Wire.h>
 #include <LiquidCrystal.h>
 LiquidCrystal I2C lcd(0x27, 16, 2);
 const byte ROWS = 4; // число строк клавиатуры
 const byte COLS = 3; // число столбцов клавиатуры
 char hexaKeys [ROWS] [COLS] = {
       {1!1!}, {12!}, {13!1},{14!}, {15!}, {16!},{177, 187, 191}\{1*1, 101, 141\}\mathcal{E}byte rowPins [ROWS] = {8, 7, 6, 5}; // к каким выводам подключаем управление строками
 byte colPins[COLS] = \{4, 3, 2\}; // к каким выводам подключаем управление столбцами
 char pass[4] = {'3', '0', '1', '2'}; // верный пароль
 char buttons[5]; // массив нажатых кнопок
 int k = 0; // счетчик нажатий
 Keypad customKeypad = Keypad ( makeKeymap (hexaKeys), rowPins, colPins, ROWS, COLS);
 void setup() \{// put your setup code here, to run once:
 Serial.begin(9600);
       lcd.init(); // инициализируем экран
       lcd.backlight();
 -
 void loop() {
 \leftarrow\left\vert \cdot \right\vertЗагрузка завершена.
Скетч использует 5286 байт (16%) памяти устройства. Всего доступно 32256 байт.
                                                                                                    Â
Глобальные переменные используют 616 байт (30%) динамической памяти, оставляя 1432 байт
\leftarrow\mathbf{H}_{\mathbf{R}}Arduino/Genuino Uno Ha COM3
11
```
Рисунок 3.4

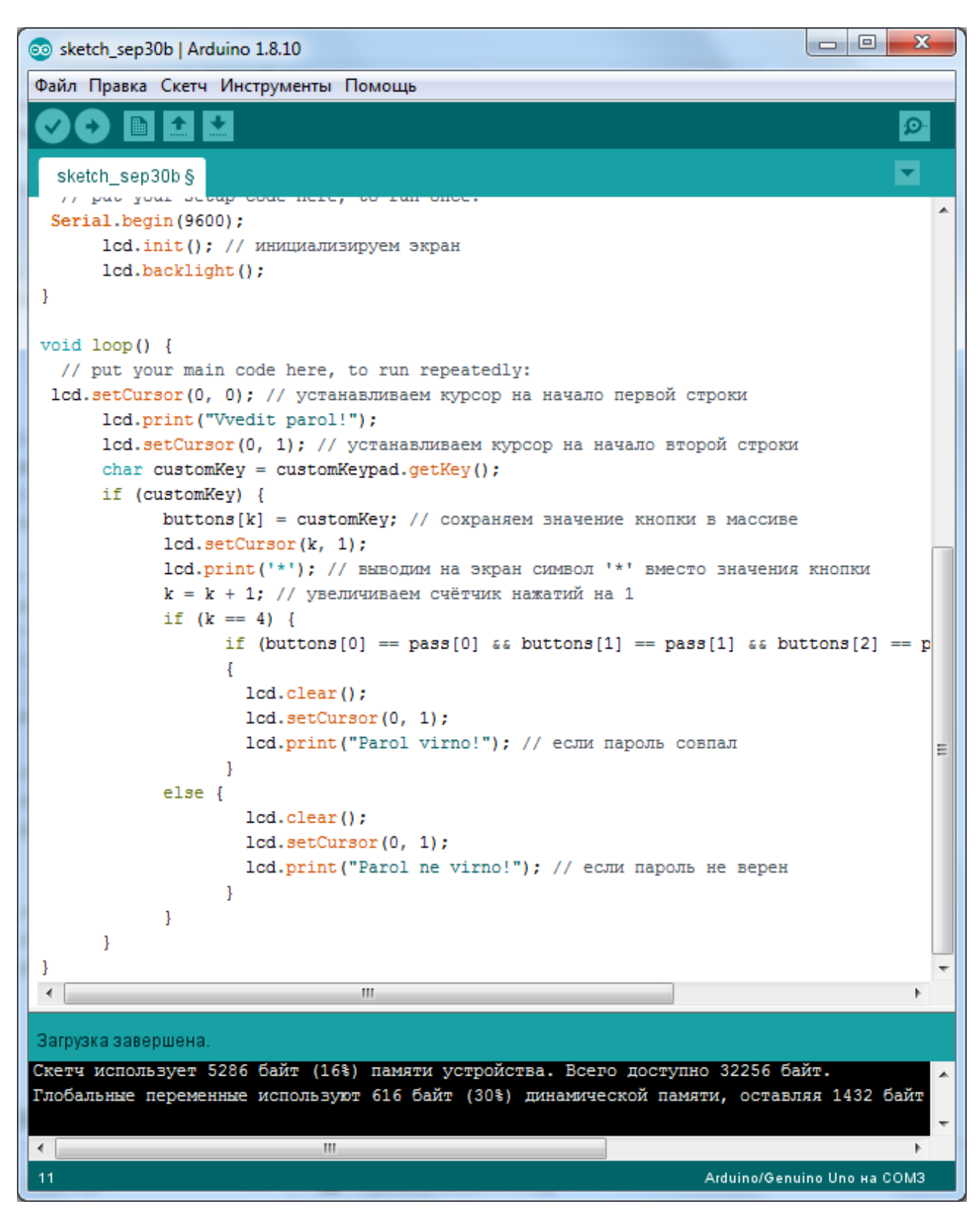

Рисунок 3.5

### **1.3. Пiдготовка до роботи**

При пiдготовцi до роботи необхiдно:

• ознайомитись з рекомендованою лiтературою;

• вивчити короткі теоретичні відомості.

#### **1.4. Порядок роботи:**

1. Підключити модуль ArduinoUno до матричної клавіатури до виводів згідно варіанту таблиця 3.1 стовпчик 2 та LCD дисплея по послідовному інтерфейсу I2C .

2. Скачати та підключити в скетчі необхідні бібліотеки для роботи з LCD дисплеєм та клавіатурою.

3. Вивести на LCD дисплеї дані (позиціонування згідно варіанту таблиця 3.1 стовпчик 3) при натисненні відповідної кнопки на клавіатурі.

4. Створити програму імітації кодового замку. При натисненні паролю потрібно виводиться повідомлення «Пароль введений вірний» та «Пароль введений не вірно». Пароль заданий згідно варіанту таблиця 3.1 стовпець 4.

5. Оформити звіт та зробити висновки.

#### Таблиця 2.1

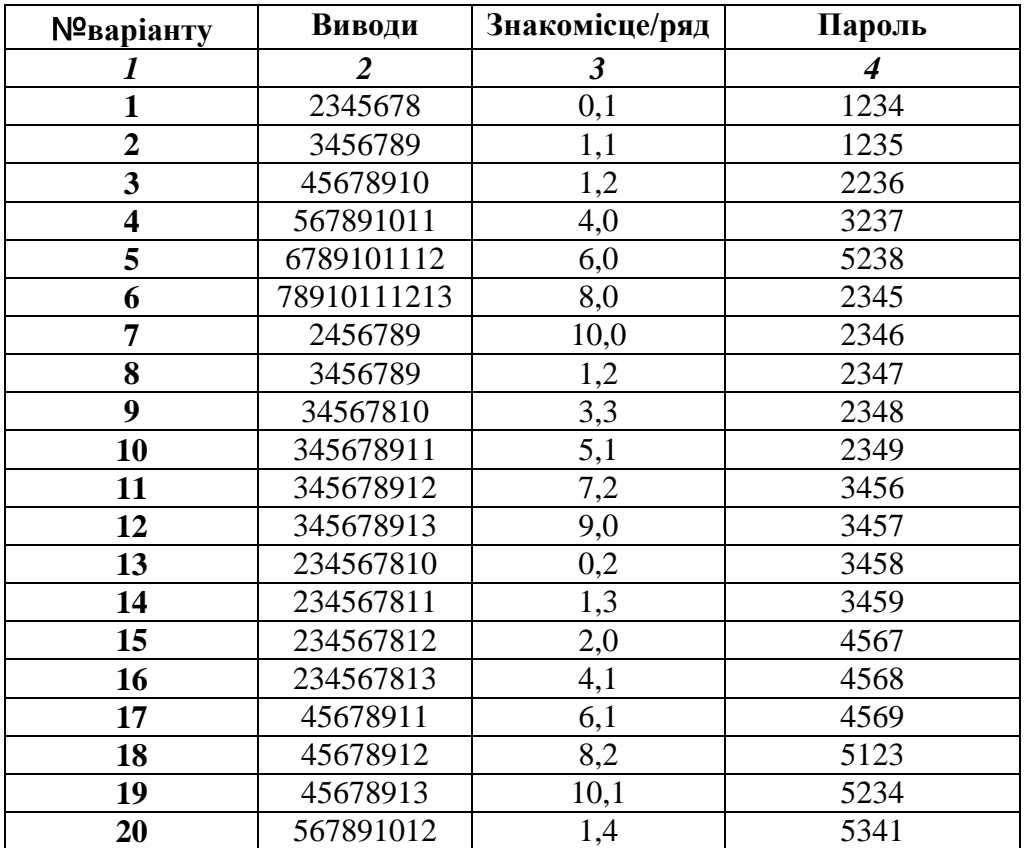